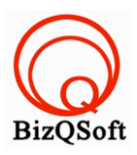

## **วิธีการติดตั้ง SMF**

1. เข้าไปที่ www.bizqsoft.com:2222 (สมมติว่าชื่อเว็บเราคือ bizqsoft.com นะครับ) แล้วLogin เพื่อเข้าไปที่ Direct Admin ซึ่งเป็น Control Panel ของเราเมื่อเข้ามาแล้วเราก็ไปสร้างฐานข้อมูลขึ้นมา เพื่อใช้ในการ install SMF โดยไปที่ เมนู MySQL Management

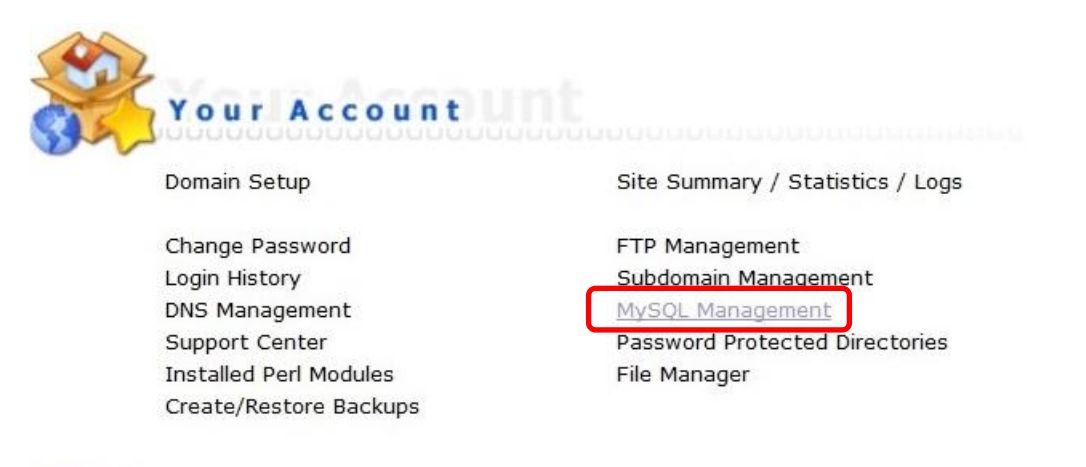

1.1 เมื่อเข้ามาแล้วก็คลิกที่ Create new Database เพื่อสร้างฐานข้อมูล แล้วอย่าลืมจำหรือจด ชื่อฐานข้อมูล ชื่อผู้ใช้และ ้รหัสผ่านที่เราตั้งตอนสร้างเอาไว้ด้วยนะ

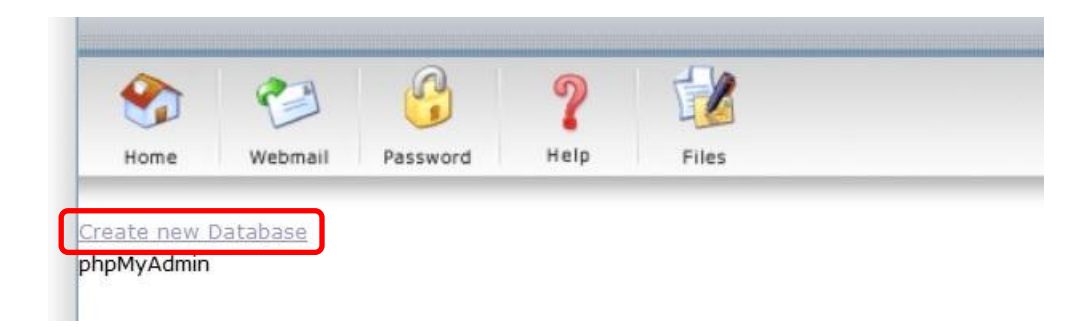

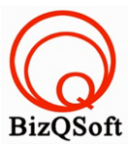

Continue

2. อัพโหลดไฟล์ทั ้งหมดที่เราได้แตกเอาไว้ ซึ่งจะได้เป็ นโฟลเดอร์ smf\_2-0-8\_install (ชื่อโฟลเดอร์อาจจะไม่เหมือนกับ ตัวอย่างก็ได้นะ) เราจะอัพไฟล์ในโฟลเดอร์นี้ทั้งหมดไปที่โฮสของเรา ในที่นี้ใช้โปรแกรม Filezilla ในการอัพโหลดไฟล์ไป ยังโฮสซึ่งเป็นโปรแกรมฟรี

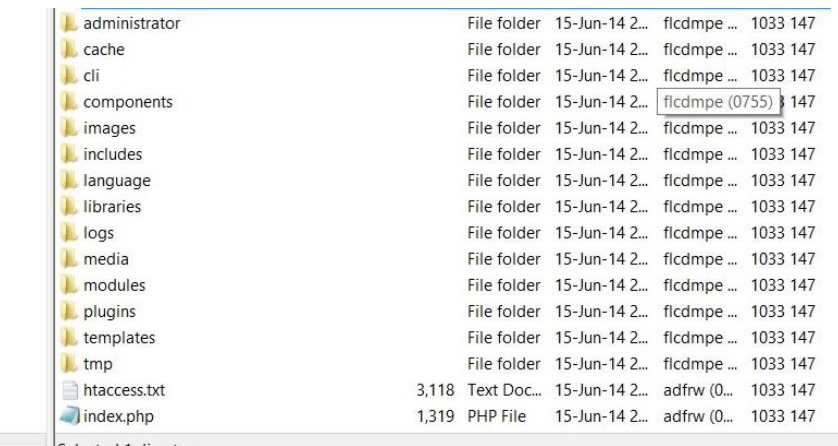

3. เมื่อเราเตรียมทุกอย่างไว้พร้อมแล้วก็เริ่มการ install กันเลยโดยเข้าไปที่เว็บของเราในที่นี้สมมติว่าชื่อ www.bizqsoft.com เราก็เปิดเว็บบราวเซอร์พิมพ์ URL ของเว็บเราไปก็จะเห็นดังรูปด้านล่างนี้ ให้ที่ปุ่ม "Continue" URL อาจจะมีใส่ /install ด้วยนะถ้าเรียก URL ชื่อเว็บแล้วมันไม่สามารถติดตั้งได้

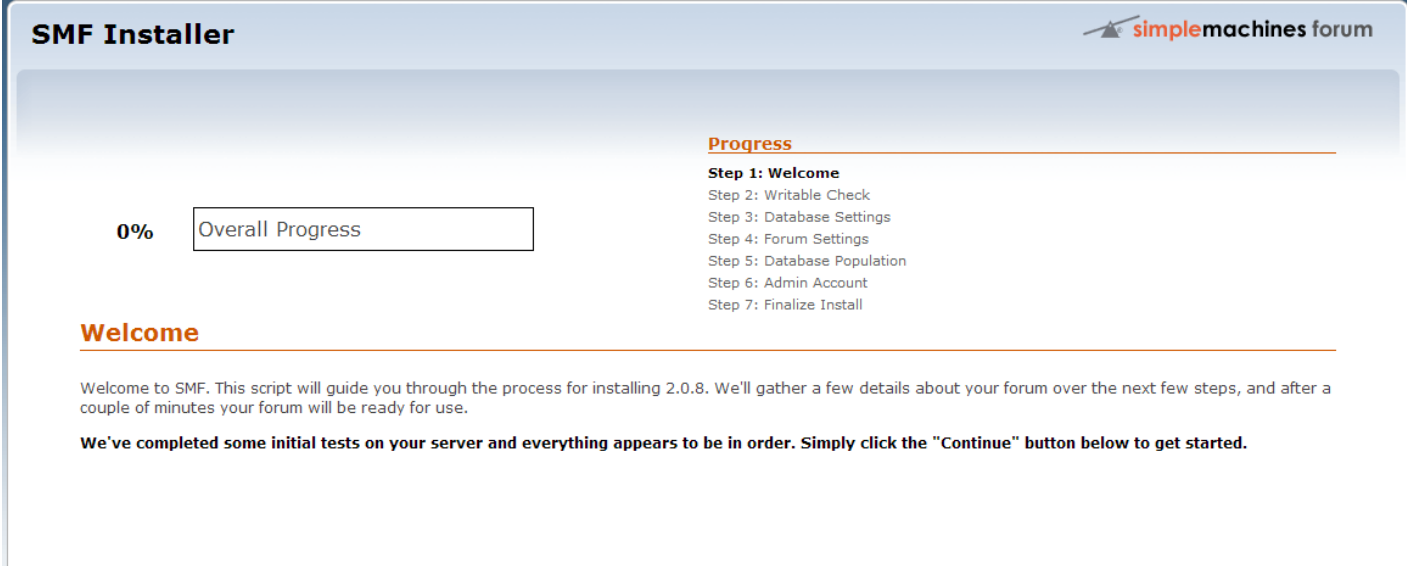

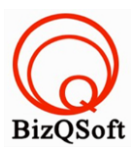

## 4. ใส่ข้อมูลเกี่ยวกับพวก database ที่เราได้สร้างไว้ แล้วกด "Continue"

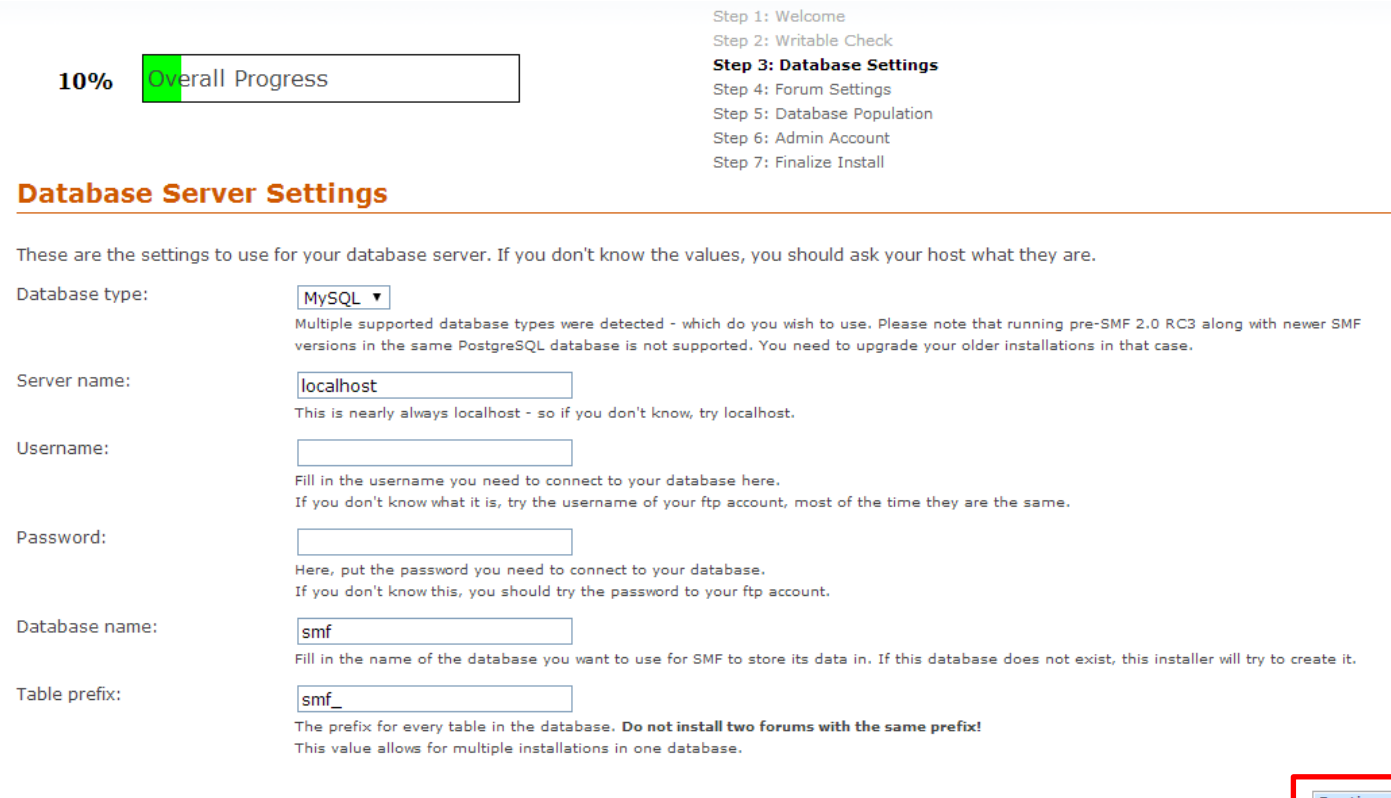

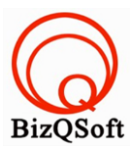

Continue

5. ตรงนี้ผมกด "Continue" ไปเลยแต่ถ้าใครอยากตั้งค่าอะไรก็สามรถตั้งได้ลองอ่านดูนะครับ

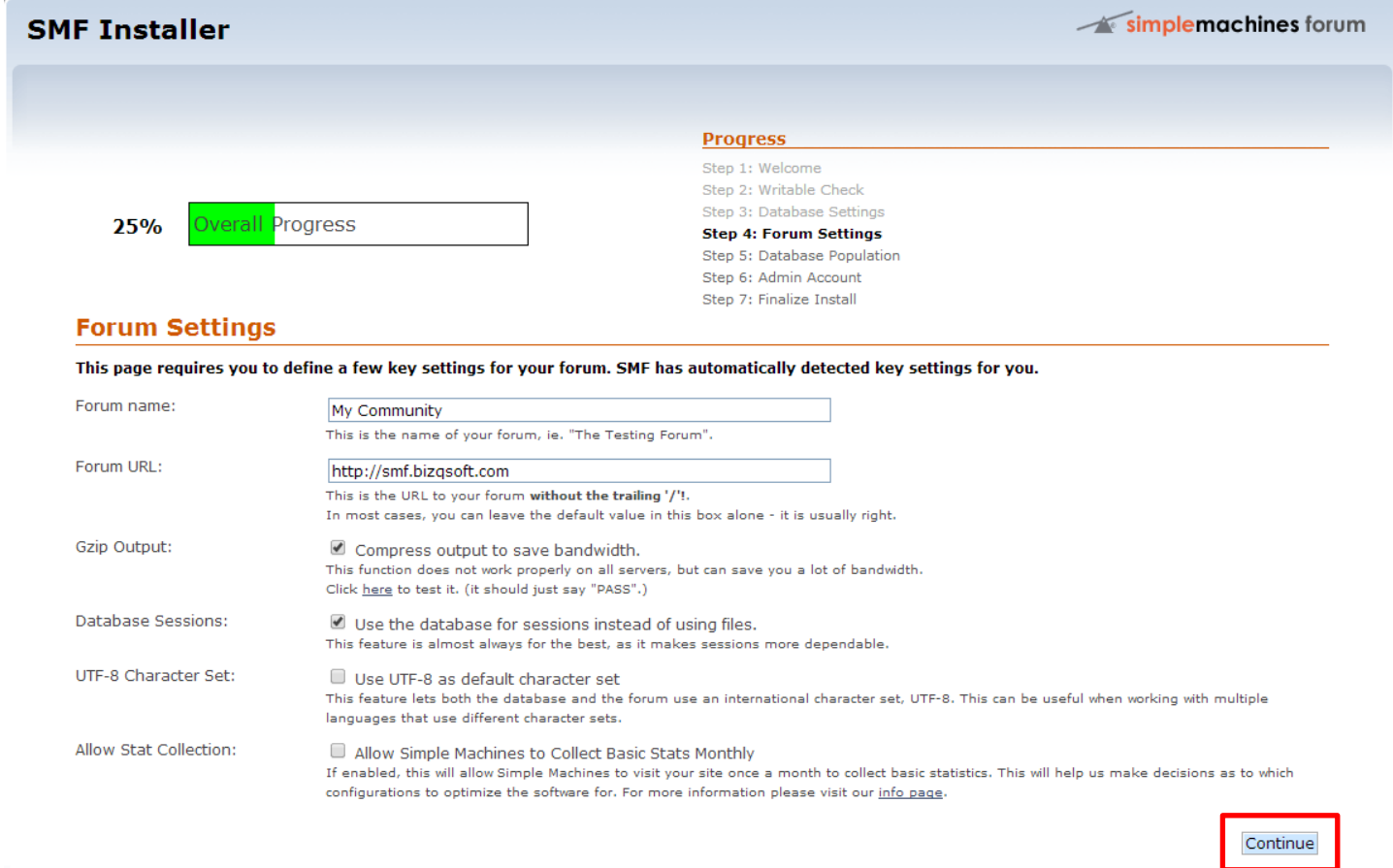

## 6. ตรงนี้กด "Continue" ไปเลย

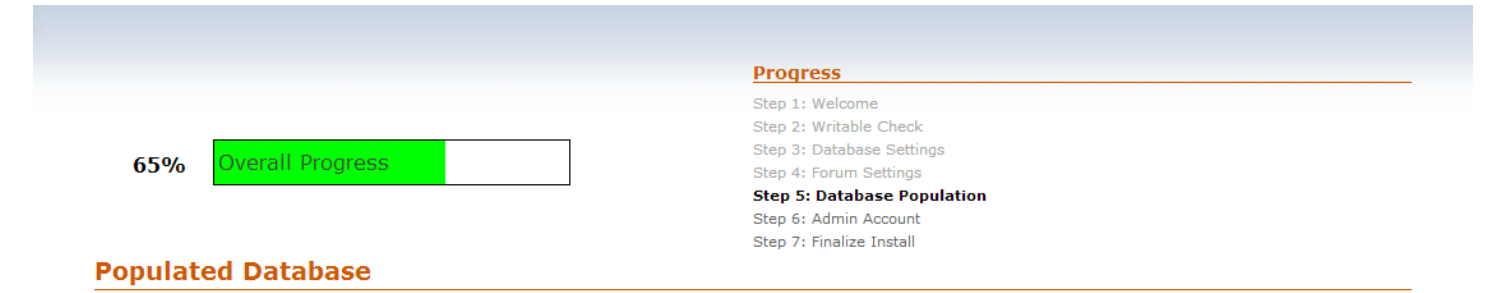

Your settings have now been saved and the database has been populated with all the data required to get your forum up and running. Summary of population:

• Created 63 tables.

· Created 05 tables.

Click "Continue" to progress to the admin account creation page.

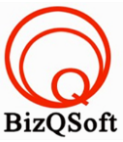

7. เสร็จสิ้นการติดตั้งแล้วครับตรงนี้ให้เลือกตรง Click here delete this …… ก็เป็นอันเสร็จครับคือมันจะให้เราลบไฟล์ install.php ทิ้งครับไม่อย่างนั้นอาจจะใช้งานไม่ได้

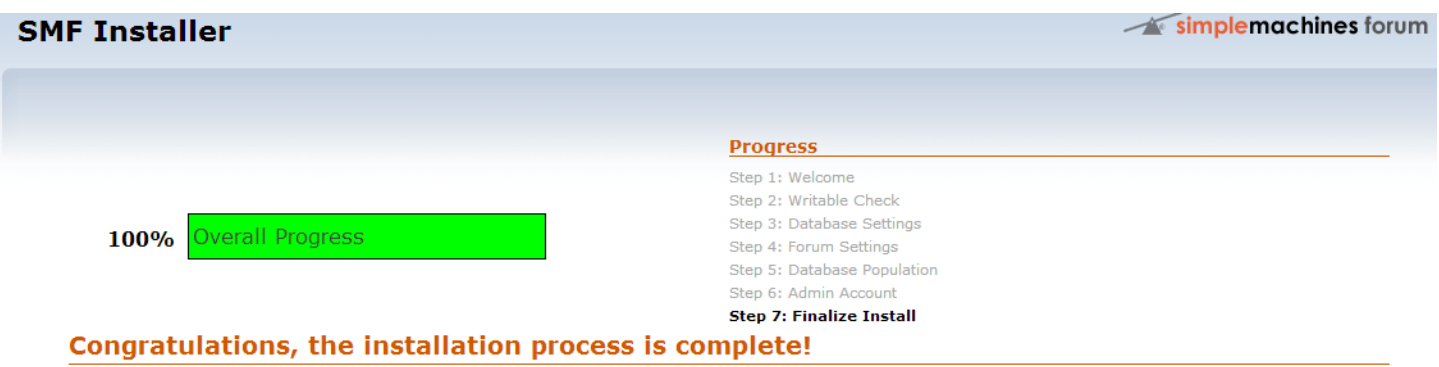

If at any time you need support, or SMF fails to work properly, please remember that help is available if you need it.

Your installation directory is still writable. It's a good idea to chmod it so that it is not writable for security reasons.

 $\mathcal{A}$ Click here to delete this install.php file now. (doesn't work on all servers.)

Now you can see <u>your newly installed forum</u> and begin to use it. You should first make sure you are logged in, after which you will be able to access the<br>administration center.

Good luck! Simple Machines